# **Error: Macro TranslatedPages(None) failed**

expected string or buffer

# **Address book**

Menu bar ?

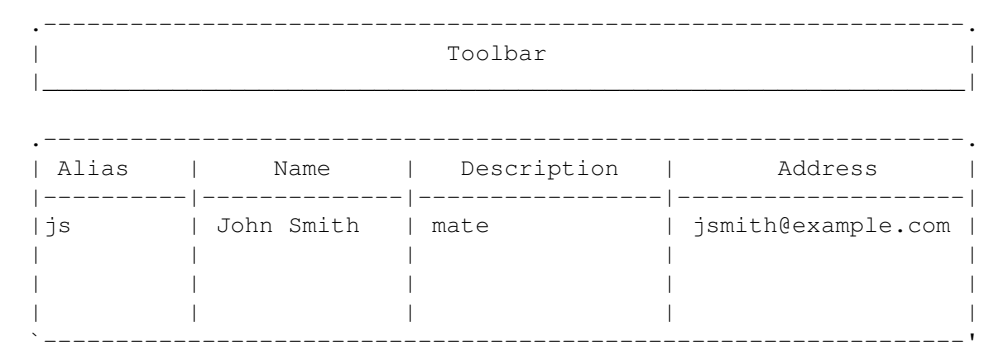

By default, the list displays four columns as above, but you can (of course) change the address book configuration ? to include phone numbers, for example. You can click and drag the column dividers to reposition them.

Double click on an entry to see or edit the information in the Edit address window. In addition to the fields mentioned, you can enter the postal address, PGP key, homepage URL, date of birth and a picture.

An entry must contain at least the real name and some e-mail address. The point of the Alias is to save typing; you can put a short nickname, or initials, into the **To:** field of an e-mail message and let YAM fill in the details. For this to work, the alias obviously has to be unique for each entry.

In addition to personal entries, the address book can also contain *Lists* of individual recipients which ca[n be](http://yam.ch/export/HEAD/trunk/resources/themes/default/status/status_group) invoked with a single alias. Lists are best used for circular e-mails, and are marked with the list symbol  $(\Box)$ .

Both individual entries and lists can be put into Groups, which are like subdirectories, used to keep the address book clearly arranged. Group names are displayed in bold. You can open a group to display the names in it by clicking on the little arrow in front of their name.

Use drag & drop ? to move an entry from one group into another.

# **Address book - toolbar**

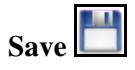

Saves the address book to your hard disk.

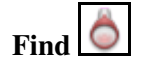

Searches the address book for a specific text string. All variables contained in the database will be searched with full support of AmigaDOS patterns ?. If the result of the search is positive the alias and the name of the found entry will be displayed. You can then do another search or edit the found entry. For example,

Anna#?

finds all Annas contained in the address book.

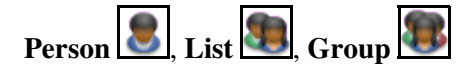

All three buttons open the Edit address window to add a new entry to the address book; however, the appearance of the window depends on the type of entry, since the information stored is different.

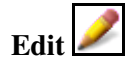

This also opens the Edit address window, to see or edit the information stored. Again, the layout depends on the type of entry.

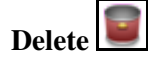

Deletes the selected entry from the address book.

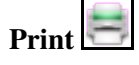

Prints the selected entry.

Unfold

Unfolds all groups (subdirectories) of the address book so all entries will be visible.

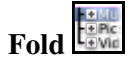

Folds all groups (subdirectories) of the address book so only the entries at the top of the hierarchy will be visible.

#### **To:**

Uses the selected entry as the primary recipient of a new e-mail. If the address book window has been opened from the main window, a new 'Write' window will appear.

### **CC:**

Uses the selected entry as secondary recipient of a new e-mail. If the address book window has been opened from the main window, a new 'Write' window will appear.

# **BCC:**

Uses the selected entry as recipient of a hidden copy of a new e-mail. If the address book window has been opened from the main window, a new 'Write' window will appear.

# **Entering addresses**

In this window a single address book entry can be edited. According to the kind of entry (person, list or group), you will see a different set of editing fields. Click [Okay] to accept the changes, or [Cancel] if you change your mind.

# **PERSON**

# **Electronic mail**

#### **Alias**

An 'Alias' is a convenient short name that identifies the address book entry unambiguously. Its function is to save typing -- you can put the alias into the "To:" field of a message, and YAM will fill in the details when sending the message. If you leave this field blank, YAM will create an alias for the entry on its own.

Example: JohnD

#### **Real name**

The person's first name and surname.

Example: John Doe

### **Email address**

The Internet mail address to use to send mail to this person.

Example: jdoe@?

#### **PGP key ID**

The hexadecimal code of this person's PGP public key, needed to send the recipient a PGP encrypted message. Click the pop-up button to select the key from your public keyring; PGP must be installed on your system and the key you're looking for must be there.

Example: 0x709B40C3

#### **Homepage**

The URL for the person's homepage in the World Wide Web. YAM can connect to this address via your browser, provided that the appropriate script is specified in the scripts ? configuration for 'When double clicking a URL' or you have **OpenURL** installed, in which case the latter will get priority. All you have to do is to click on the button to the right of the textfield.

Example: [?http://come.to/mars](http://come.to/mars)

#### **Security**

The security level to use by default when sending email to this person.

### **Snail mail**

#### **Street**

Street and house number of the postal address.

Example: 43 High street

# **City / ZIP**

City and (ZIP) postcode (who would have guessed that...).

Example: Shrewsbury SY1 3PE

#### **State / Country**

State/Country where this person lives.

Example: Shropshire, England

#### **Phone number(s)**

One or more phone numbers (voice, FAX, mobile phone, whatever...).

#### **Miscellaneous**

**Description** (applies to person, list or group)

Any comment you'd like to have stored to describe the current entry.

Example: My beloved one  $\ddot{\bullet}$ 

# **Date of birth**

The person's date of birth. Enter it in the format DD-MMM-YYYY.

Example: 12-Dec-1967

# **Portrait**

#### **Select**

Here you can select a picture (preferably a portrait) of the person. Since YAM uses the datatypes.library, you may use any kind of picture format as long as you've installed the datatypes needed for displaying it. If you desire so, this picture will show up whenever you display a message written by this person (see 'Sender info' in the Read ? configuration).

#### **Download**

You can find a steadily growing number of portraits of other users of YAM on the YAM homepage. YAM can access this data bank automatically -- all you need to do is enter the name and/or the e-mail address, connect to the Internet and click the **Download** button. YAM starts by getting a list of available photos and searching it for the named person. If found, any information missing from the address book entry (Name, e-mail address and homepage) will be made good and the picture downloaded and saved in the gallery.

# **LIST**

#### **Alias**

Same as described above.

#### Snail mail 4

# **Return address**

If you'd like to maintain a small mailing list using a YAM distribution list, you will have to correct the "Reply-To:" addresses of the original messages, otherwise the answer to an e-mail would be returned to the message's author and not to the mailing list as you would probably want. Enter here the return address you'd like to use, or click the pop-up button to open the address book window and then drag an entry from there into this field.

Example: discussion@?

### **Mailing list name**

When maintaining a mailing list by using a YAM distribution list, enter the mailing list's name here. This name will appear in the **To:** header field to help the recipient to sort the mail correctly by using filters.

Example: discussion-ML

### **Members**

A list of all current members of the distribution list. You may enter aliases, names or complete e-mail addresses. Click on [New] to add a new list member, [Delete] to delete the highlighted entry or [Sort] to have all entries sorted alphabetically.

# **GROUP**

Only the **Alias** and **Description** fields apply in this case.